# **Manual Book APLIKASI MVP-Vote UNTUK PEMILIHAN UMUM SECARA MOBILE DI INDONESIA 2018**

*Buku ini berisi tentang tatacara penggunaan aplikasi voting yang terdiri dari backend dan frontend aplikasi.*

**Institut Teknologi Bandung**

**Tel** 08112332171

Jl. Ganesha No. 10 Bandung

kuspriyanto@yahoo.com

*Peningkatan Kemanan pada Sistem Mobiile Voting. Dengan mengimplementa si sistem pemilu Indonesia, serta Penerapan Bio Autentikasi yaitu FingerPrint untuk mengurangi kecurangan pemilu.*

# **Pendahuluan**

#### **Pemilihan Umum**

Pemilihan umum atau biasa disingkat dengan pemilu merupakan suatu proses memilih orang dari kandidat yang ada untuk mengisi jabatan tertentu, yang dilakukan oleh setiap orang yang memiliki hak suara. Pemilihan umum yang konvensional dilakukan di Indonesia dikatakan sah jika pemilu terdiri dari beberapa komponen yaitu adanya Saksi, Petugas, KPU, Surat Suara, Bilik Suara, Kandidat dan Pemilik suara. Pemilihan dilakukan dengan cara mencobolos kertas suara dibalik bilik suara.

#### **Electronic Voting**

Electronic Voting / Evoting, tidak jauh berbeda dengan sistem pemilu konvensional dimana pemilik suara memberikan suaranya kemudian diolah sampai mendapatkan hasil siapa pemenangnya. Pada dasarnya Evoting adalah penerapan teknologi pada sistem pemilihan umum yang biasa dilakukan bertujuan untuk menyelenggarakan pemungutan suara dengan biaya hemat dan penghitungan suara yang cepat dengan menggunakan sistem yang aman dan mudah untuk dilakukan audit.

## **Mobile Voting**

Sistem Evoting yang sudah berjalan disebagian tempat memiliki suatu kendala mobilitas dimana pemilih harus datang ketempat pemilihan untuk melakukan pemilihan. Dengan perkembangan teknologi masalah mobilitas ini dapat ditanggulangi dengan cara mengimplementasi sistem pemilu pada perangkat smartphone yang notabene semua orang memilikinya. Dengan pengimplementasian sistem pemilu pada aplikasi smartphone dapat memudahkan pemilik suara untuk memilih dimanapun dia berada.

## **Penjelasan Umum**

Rancangan program yang dibuat terbagi kedalam dua jenis platform yaitu Website dan Android.

Berikut penjelasan secara umum mengenai masing-masing platform :

Website

Pada aplikasi website ini diperuntukan kepada petugas KPU yang bertugas dalam mengurusi data-data penting seperti data kandidat, data pemilih, serta hasil suara. Fungsi yang terdapat dalam aplikasi website ini dapat dijabarkan sebagai berikut :

- $\triangleright$  Kelola Kandidat
- $\triangleright$  Kelola Visi Misi
- $\triangleright$  Kelola Pemilih
- Validasi Suara
- $\triangleright$  Kelola Laporan Hasil Suara
- Android

Pada aplikasi android ini diperuntukan kepada pemilik suara dimana pada aplikasi android ini pemilik suara akan melakukan validasi bahwa mereka benar-benar pemilik suara yang sah. Berikut fungsi-fungsi yang terdapat dalam aplikasi android :

- Validasi Pemilik Suara
- > Registrasi
- $\triangleright$  Login
- $\triangleright$  Kelola Profile
- Melihat Visi Misi Kandidat
- > Voting
- $\triangleright$  Melihat Chart
- Melakukan Validasi Suara

## **Petunjuk Penggunaan Website**

#### **Login**

Sebelum memasuki halaman KPU, Anda harus melakukan login terlebih dahulu dengan cara sebagai berikut :

- Buka aplikasi browser (Google Chrome, Firefox, Microsoft Edge, dll)
- Masukan alamat url *http://localhost/voting* pada *addressbox*

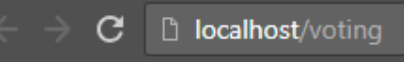

Tekan tombol **Enter**, maka form login akan tampil.

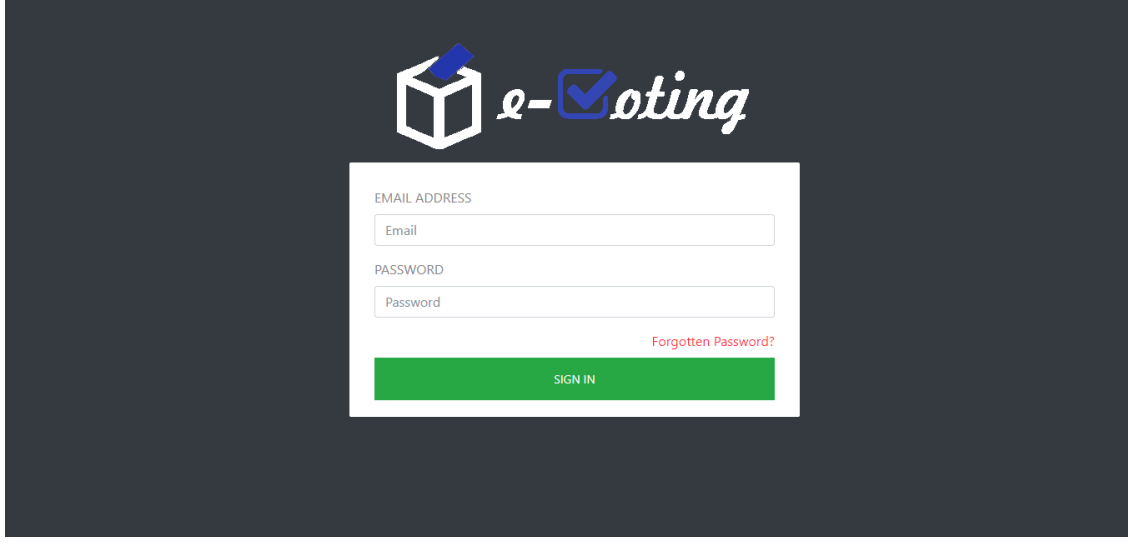

- Masukan email
- Masukan password
- Kemudian tekan tombol Sign In
- Jika tidak ada kesalahan pada email / password yang dimasukan, maka akan secara otomatis diarahkan ke halaman Dashboard

## Hal. 15 **Petunjuk Penggunaan Website**

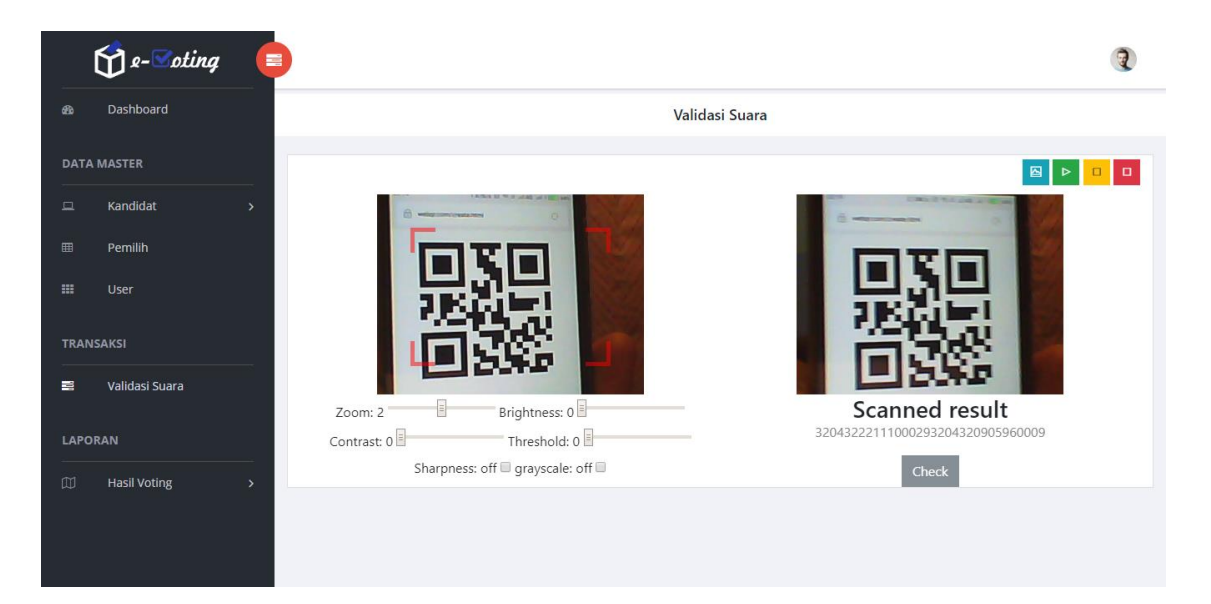

Tampilan Hasil Scan

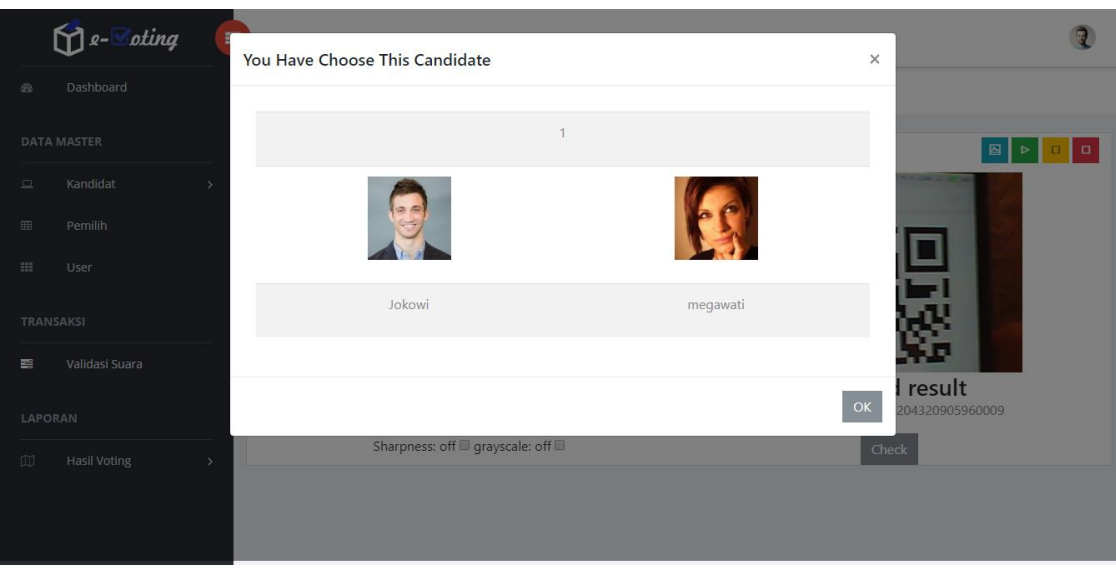

Tampilan Hasil Verifikasi

## Hal. 16 **Petunjuk Penggunaan Website**

## **Hasil Voting**

#### **Persentase**

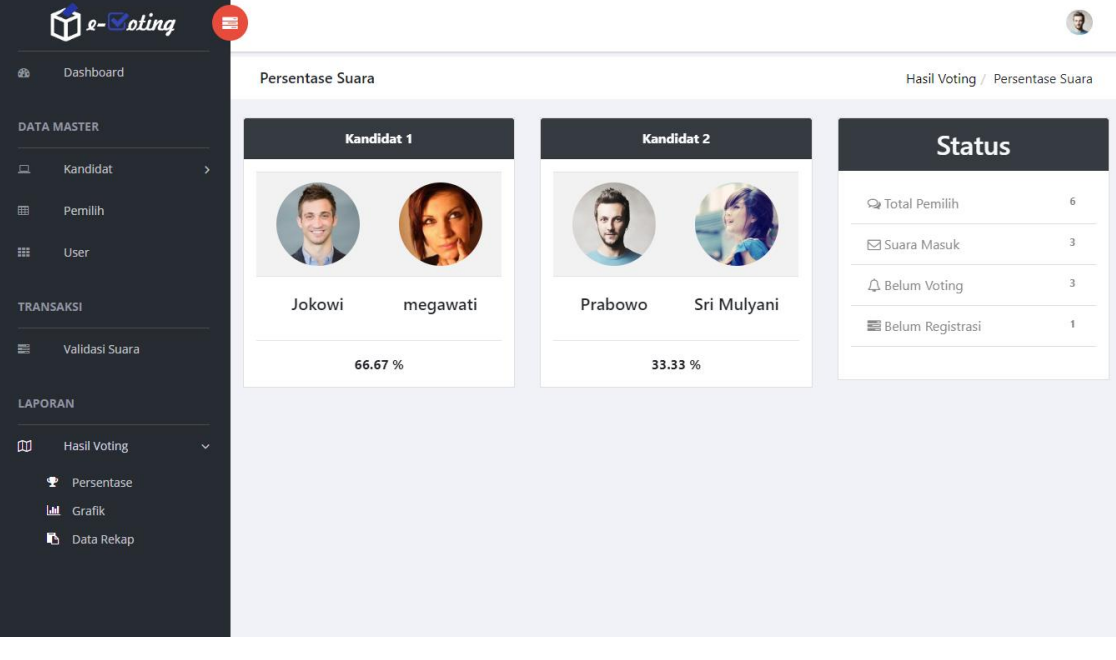

#### Tampilan Persentase

Pada bagian ini user dapat melihat perolehan suara dalam bentuk persentase permasingmasing kandidat berdasarkan suara yang telah masuk. Selain itu disertakan juga box status untuk memperlihatkan data-data seperti jumlah pemilih, surat masuk, belum melakukan voting serta pemilih yang belum melakukan registrasi.

## Hal. 17 **Petunjuk Penggunaan Website**

Grafik

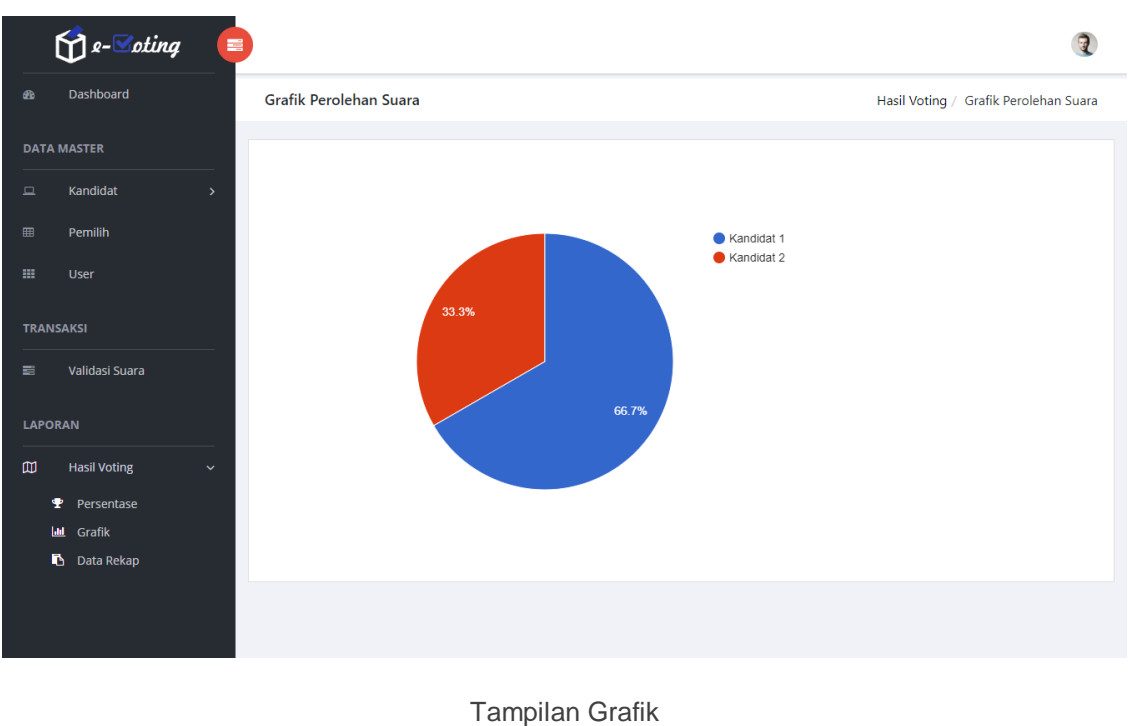

Hampir sama seperti Menu Persentase, Menu Grafik ini memperlihatkan hasil suara yang masuk permasing-masing kandidat kedalam sebuah tampilan grafik.

# **Petunjuk Penggunaan Android**

#### **Validasi Pemilih**

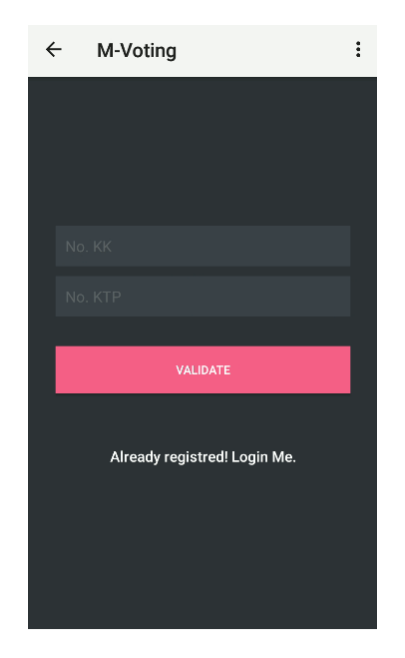

Tampilan Menu Validasi KK & KTP

Aplikasi android ini dikhususkan untuk pemilih. Sebelum dapat melakukan proses voting pemilih harus melakukan validasi No. KK dan No. KTP terlebih dahulu untuk memvalidasi bahwa benar pemilih tersebut memiliki hak suara. Proses validasi ini dilakukan dengan cara :

- Memasukan No. KK
- Memasukan No. KTP
- Kemudian menekan tombol Validate
- Jika data ditemukan dalam sistem maka pemilih harus melakukan registrasi data diri

## Hal. 24 **Petunjuk Penggunaan Android**

#### **Melihat Profile**

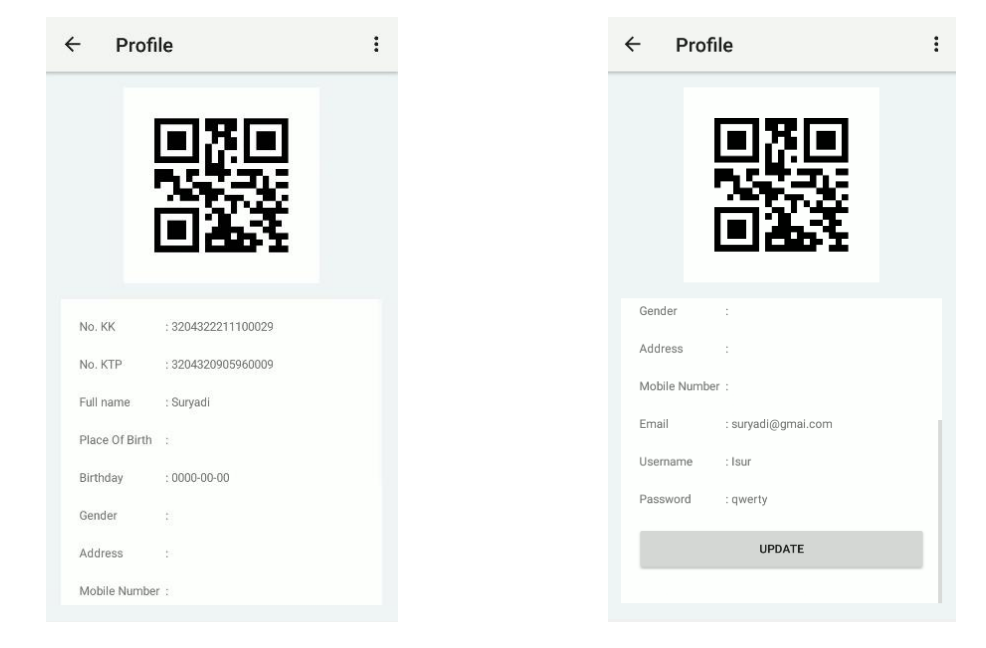

Tampilan Profile

Pada menu profile pemilih dapat melihat data diri nya kemudian bisa melengkapi data yang masih kosong atau mengubah data yang sudah ada dengan cara menekan tombol update. Kemudian pemilih akan diarahkan ketampilan update profile. Pemilih diminta untuk melengkapi data yang terdiri dari :

- Nama Lengkap
- Tempat Lahir
- Tanggal Lahir
- Jenis Kelamin
- Alamat
- No Handphone
- Alamat Email
- Username
- Password

Kemudian tekan tombol update jika pengisian data sudah selesai.

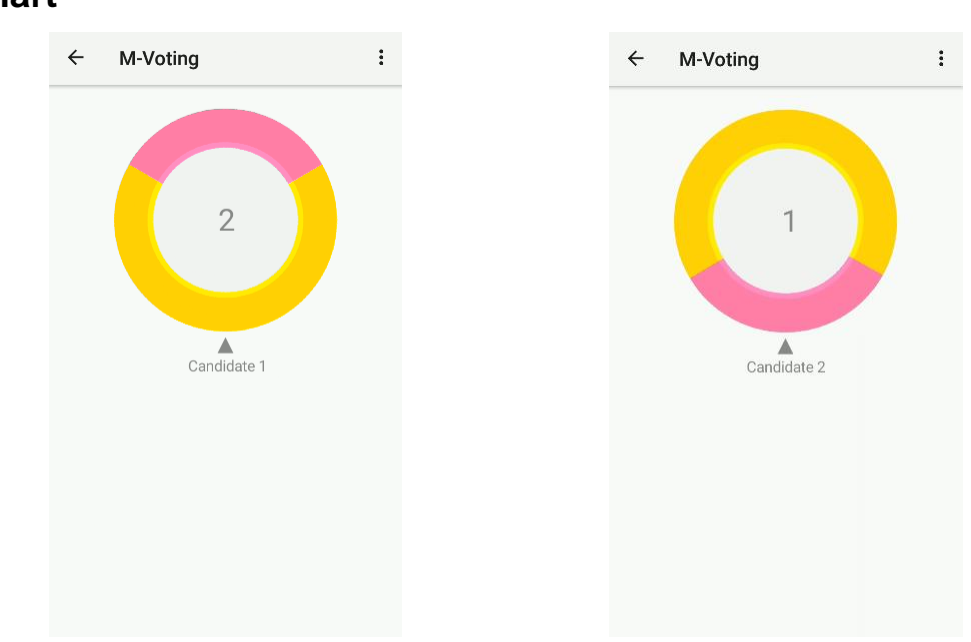

#### **Chart**

Tampilan Chart Perolehan Suara

Pada tamilan ini memperlihatkan hasil perolehan suara yang telah dihitung oleh sistem kedalam bentuk grafik lingkaran. Untuk melihan perolehan suara permasing-masing kandidat dilakukan dengan cara memutarkan lingkaran kearah warna yang berbeda